## **Определение допустимых скоростей спуска и подъема колонн труб в скважине**

Программный блок гидродинамических и гидростатических расчетов процессов, связанных с проведением спускоподъемных операций (СПО) в вертикальных, наклонных и горизонтальных скважинах (SPO) предназначен для решения следующих задач:

Расчета допустимой скорости СПО;

Определения гидравлических показателей при СПО .

 Оценки соответствия давлений, действующих при СПО, пластовым (поровым) давлениям коллекторов, условиям предотвращения поглощения бурового раствора, гидроразрыва вскрытых пластов;

Программа позволяет осуществлять расчеты при использовании промывочных агентов различного типа (жидкостей, аэрированных систем) в скважинах с любой трассой для определения допустимой скорости, гидростатических и гидродинамических давлений.

В программе учтено растворение и выделение газа при применении аэрированных систем с изменением давления , изменение плотности и реологических свойств промывочного агента в соответствии с действующим на него давлением.

При расчете формируется (и запоминается) ряд табличной и графической информации, отображающей исходные данные и результаты расчета для приложения к технологической или проектной документации.

#### **спускоподъемных операций**

#### **Руководство для Пользователя**

# *Программа является Приложением всех разновидностей WINDOWS 98 (2000 и др.), ХР.*

ВНИМАНИЕ! Для нормального (без искажений размеров, потери части текста) изображения на экране форм, таблиц, графиков, текста необходимо установить определенные параметры Экрана, на которые ориентированы технологические программы.

Эти параметры могут быть установлены на компьютере постоянно или устанавливаться временно на время работы с Программами. Параметры экрана устанавливаются с помощью управляющей программы "Экран" (Кнопки "Пуск"/"Панель управления"/"Экран"/ "Настройка"/Область экрана 800×600 или 1024×768/. Далее "Дополнительно"/Размер шрифта - "Крупный шрифт".

Кроме того, необходимо установить следующую настройку в Панели инструментов:

Язык и стандарты – Числа > Разделитель целой и дробной частей – точка ( . ).

Без выполнения этого пункта работать с программой нельзя, т.к. она, как и любая программа вычислений, не будет понимать вводимые Вами числа, что будет служить источником самых несуразных ошибок. (Все без исключения языки программирования используют в качестве разделителя целой и дробной части точку).

Не забудьте перед запуском программы выполнить этот пункт.

Интерфейс программы представляет собой последовательность открывающихся окон (форм), на которых расположены элементы управления, подобные применяемым в других Приложениях WINDOWS (Word, Excel и т.д.).

 Поля ввода или текстовые поля. Такие поля ограничены прямоугольной рамкой и предназначены для ввода чисел. Перед вводом часть содержимого поля может быть выделено и таким образом заменена вводимым символом. Выделение отдельных символов или всего числа производится протаскиванием указателя мыши по этим символам при нажатой левой кнопке мыши.

 Поля списка. В поле списка перечислены значения, из которых выбираются необходимые. Если список значений не помещается целиком в поле списка, то справа располагается полоса прокрутки, с помощью которой список значений может прокручиваться в поле списка. Для прокрутки можно также пользоваться клавишами [PgDn] или [PgUp].

Элемент поля списка выбирается простым щелчком мыши на нем. При работе с клавиатурой элемент поля списка выбирается путем выделения его с помощью клавиш управления курсором. После нажатия [Enter] выполняется команда.

• Комбинированные поля списка. Позволяют выбрать значения (числа) из списка. Эти поля снабжены кнопкой со стрелкой на правом краю. Для открытия списка следует щелкнуть на данной стрелке или нажать клавиши [Alt] + [стрелка вверх]. Элемент поля списка выбирается простым щелчком мыши на нем.

 Поля опций с селекторными кнопками (кнопками переключателя, «радиокнопки»). Кнопка переключателя представлена маленьким белым кружком. Нажатая кнопка отличается наличием черной точки в кружке. Для выбора (нажатия) кнопки переключателя следует щелкнуть на ней мышью.

• Командные кнопки. Предназначены либо для продолжения работы программы, либо для открытия следующего окна. Снабжены надписями или графическими изображениями (стрелок, дискеты, принтера и т.д.). Кнопка, которая выбирается нажатием [Enter], выделена жирной рамкой.

Программный пакет состоит из запускающего программу файла **SPO.exe**, и 5 папок.

> 1 файл : SPO.exe

5 папок : Davlenie.grf DopSkorost.grf Davlenie.tab IshData.tab Skv\_name

За исключением Skv\_name папки могут быть пустыми.

Обязательное (минимальное) содержимое папки Skv\_name

1) файл Dir\_List.txt, в котором обязательны 3 строки : "with head" "Каталоги" "Новая"

2) папка Новая , в которой 8 файлов с расширением .dan : DavPlast, Inklin, KavernoD, KavernoZ, Kompon, Obsad, PlastDav, Rastvor.

(Желательно иметь ее копию Новая.bak)

По мере работы в папке Skv\_name накапливаются папки с данными и соответственно добавляются записи файле Dir\_List.txt.

В файле Dir\_List.txt , начиная с 4-й строки, построчно записываются в кавычках имена папок с номером скважины, ее названием и интервалом. Эти папки находятся в папке Skv\_name и содержат 11 файлов :

8 файлов с теми же именами, что в папке Новая (но содержание файлов другое),

плюс 3 файла :

Interval.dan

Ishod.dan

Nomer.txt

### Окно **НАЧАЛО - Выбор скважины для расчета**

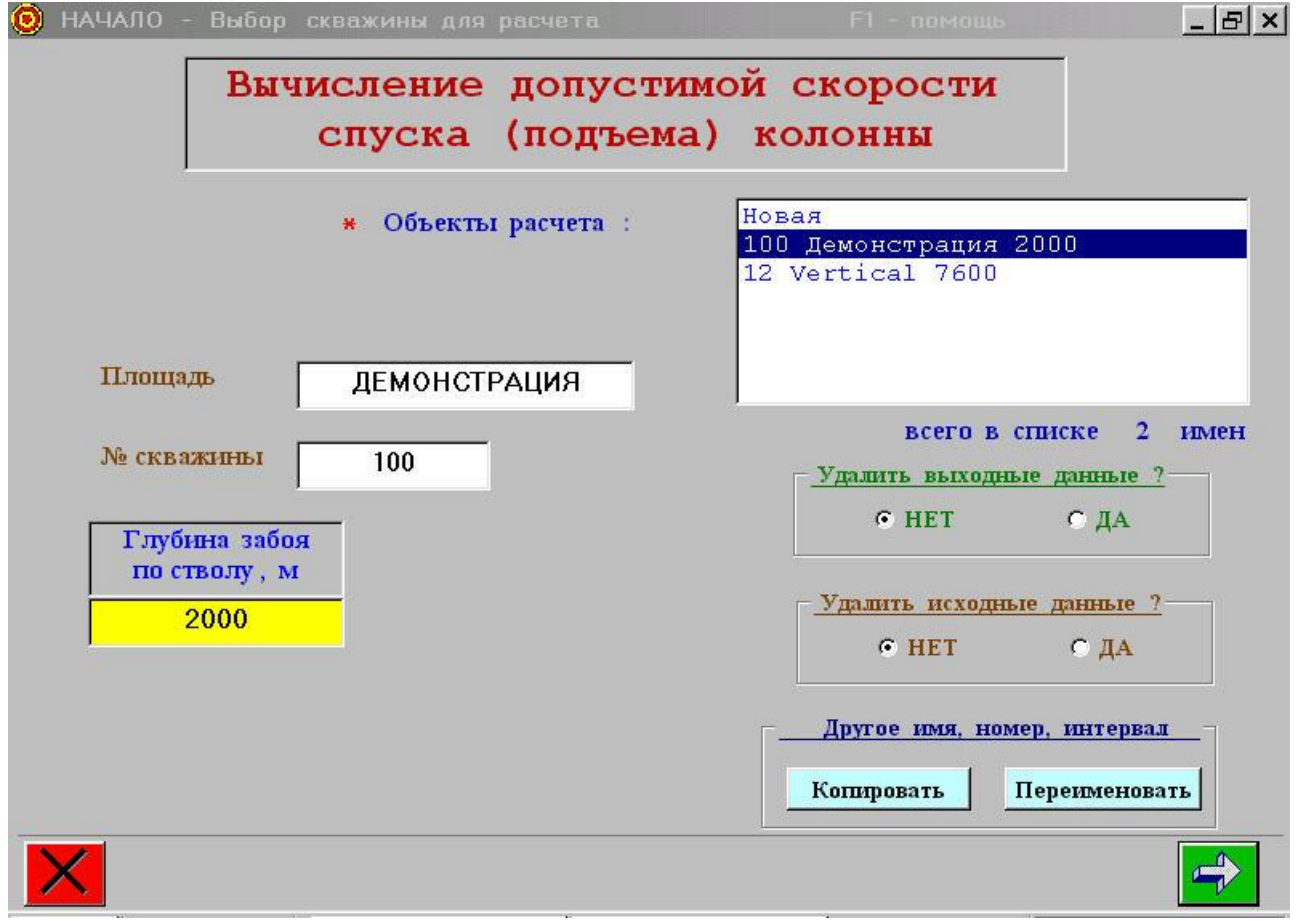

1. Для расчета новой скважины, отсутствующей в списке **ОБЪЕКТЫ РАСЧЕТА**, выделите в списке строку **НОВАЯ** мышью или клавишами **Up, Down.** Запишите в окнах ввода: площадь площадь

номер скважины

глубина забоя по стволу.

(Рекомендуется вводить название площади и номер скважины. Ввод глубины забоя обязателен) Величина глубины забоя - не менее 100м.

2. Для повторения проведенного ранее расчета скважины с имеющемся в списке **ОБЪЕКТЫ РАСЧЕТА** глубиной забоя, выделите объект щелчком мыши или клавишами **Up, Down**.

3. Для расчета скважины, находящейся в списке, но с другой глубиной забоя, можно действовать по пункту 1.

Однако, рекомендуется провести копирование какой-либо ранее рассчитанной глубиной забоя под тем же именем и № скважины, но с нужной глубиной. Это сэкономит время ввода исходных данных.

4. При выборе из списка скважины и глубины забоя есть возможность удалить ранее созданные **BMP**-файлы с графиками и таблицами и [или] ранее введенные исходные данные.

После удаления исходных данных имя скважины с этой глубиной забоя автоматически удаляется из списка **ОБЪЕКТЫ РАСЧЕТА**. При необходимости ее расчет придется производить заново ( см. пункты 1, 3 ).

## Чтобы удалить файл с выходными данными, перейдите в окно **РЕЗУЛЬТАТЫ РАСЧЕТА**, меню **ТАБЛИЦЫ**, выберите пункт **УДАЛИТЬ ВСЕ РЕЗУЛЬТАТЫ**.

- 5. Переход к вводу исходных данных- кнопка справа внизу:
- а) щелчок,

б) **ENTER**, если активирована (получила фокус клавишей **TAB**).

6. Выход из программы- кнопка слева внизу:

- а) щелчок ,
- б) **ESC**.

#### Окно **Исходные данные**

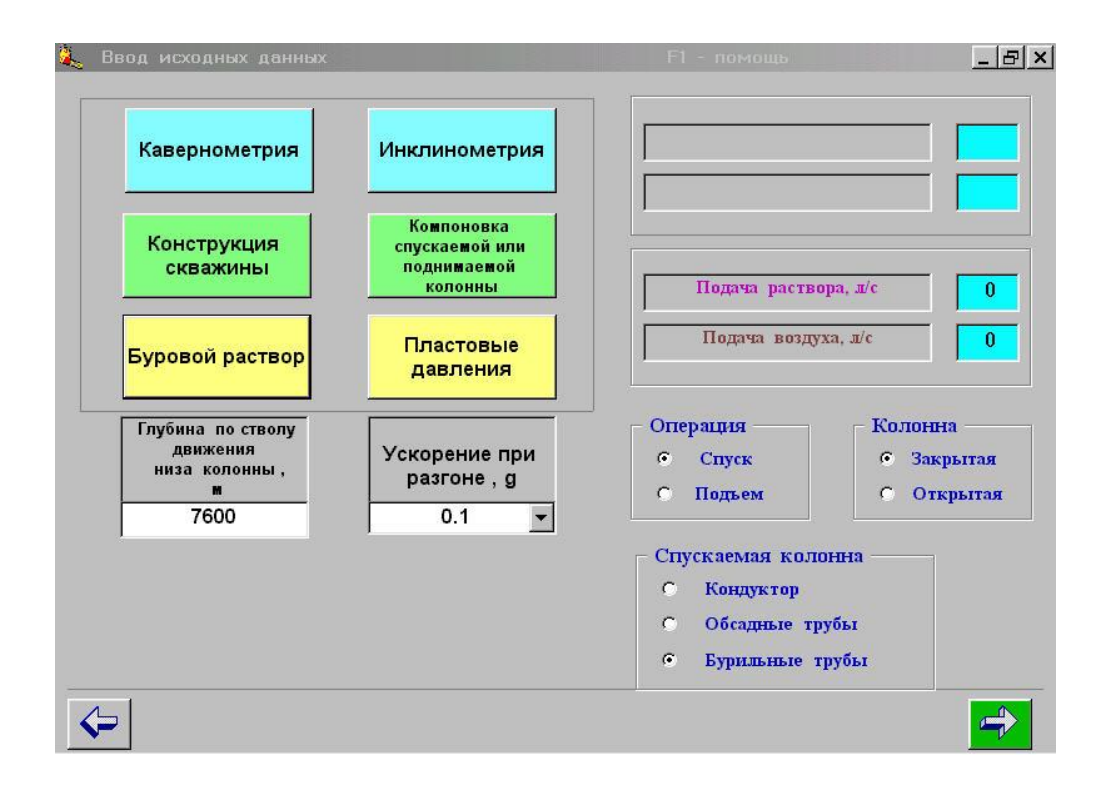

1. ПАНЕЛИ (6 элементов) для ввода или редактирования исходных данных раскрываются щелчком мыши по панели или нажатием **ENTER**.

Рекомендуется вводить одни и те же данные для разныхглубин данной скважины по разделам:

### **ИНКЛИНОМЕТРИЯ**

#### **КОНСТРУКЦИЯ СКВАЖИНЫ**

#### **КАВЕРНОМЕТРИЯ**

### **ПЛАСТОВЫЕ ДАВЛЕНИЯ**

Для этого в окне **НАЧАЛО** произведите копирование ранее рассчитанного интервала до ввода остальных исходных данных.

При вводе чисел установить английский регистр **[En],** чтобы не было проблем с десятичной точкой, т.к. разделителем целой и дробной частей числа должна быть точка.

4. КНОПКИ выбора . Альтернативный выбор производится щелчком мыши.

6. Переход на окно **РЕЗУЛЬТАТЫ РАСЧЕТА** - кнопка справа-внизу:

а) щелчок;

б) **ENTER**, если активирована.

7. Возврат к окну **НАЧАЛО** - кнопка слева-внизу:

а) щелчок ;

б) **ESC** .

Нажатием зеленой стрелки внизу справа программа переходит к расчету.

Окно **Ввод и редактирование данных**

( **Конструкция скважины,Компоновка,**

**Инклинометрия, Кавернометрия, Пластовые давления)**

В это окно программа переходит после нажатия соответствующих панелей в предыдущем окне **Исходные данные**.

1. ТАБЛИЦА имеет ползунки для вертикальной и горизонтальной прокрутки мышью, при числе строк более 10, числе столбцов более 3.

Для ввода и редактирования исходных данных – активировать нужную клетку таблицы щелчком мыши или клавишей **TAB**.

При наборе дробных чисел перейти в английский регистр **[En].**

Выделение строки красным цветом - при щелчке по номеру строки.

Выделение столбца красным цветом - при щелчке по шапке столбца.

2. ПАНЕЛЬ ИНСТРУМЕНТОВ:

пиктограммы (иконки) снабжены всплывающими подсказками.

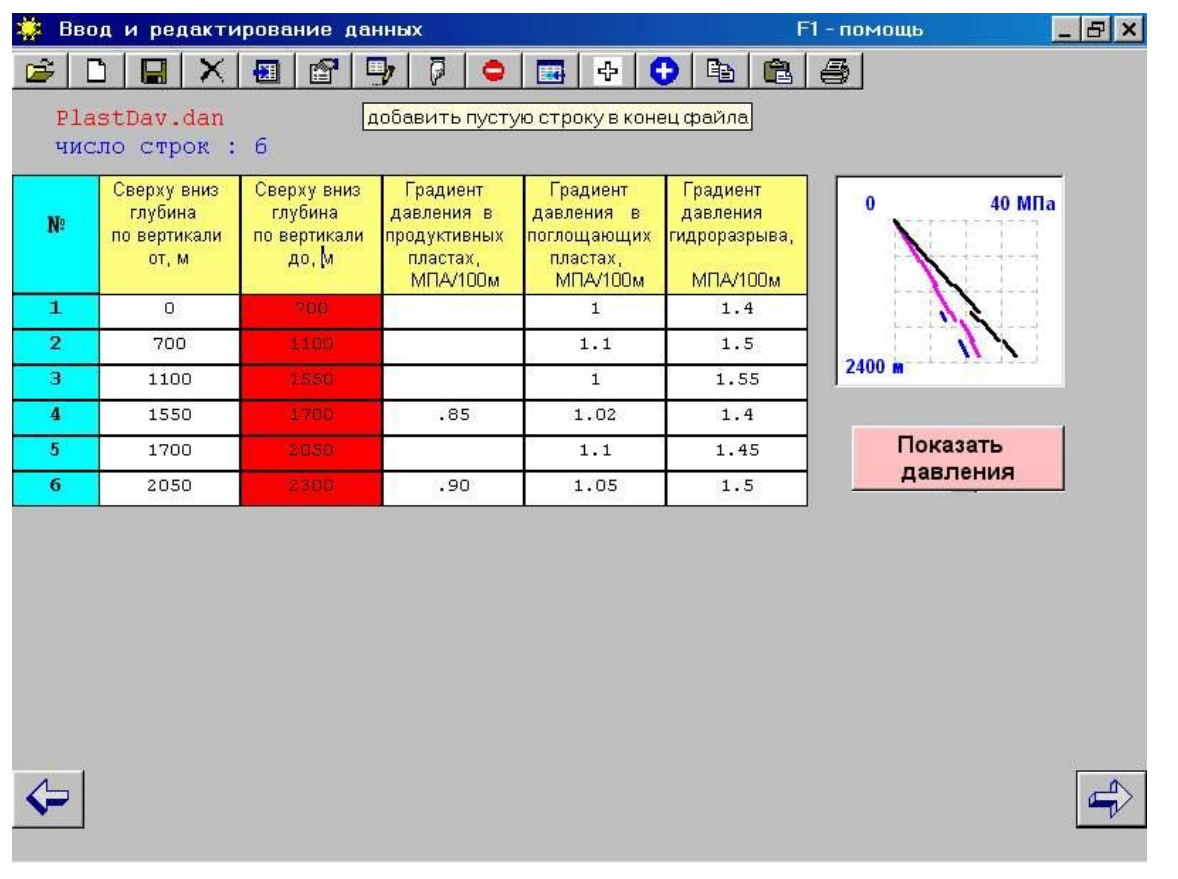

3. При вводе данных по трубам под таблицей есть кнопки **ПОКАЗАТЬ** справочную библиотеку диаметров и толщин труб, **УБРАТЬ** справочную библиотеку диаметров и толщин труб.

Обращение к библиотеке может быть:

а) пассивным - щелчком открыть список. Выбранные диаметр и толщина вводятся в таблицу вручную;

б) активным - сначала щелчком по номеру строки выделить красным цветом нужную строку, затем открыть список. Выбранные (двойным) щелчком диаметр и толщина помещаются в два крайних правых столбца выделенной строки.

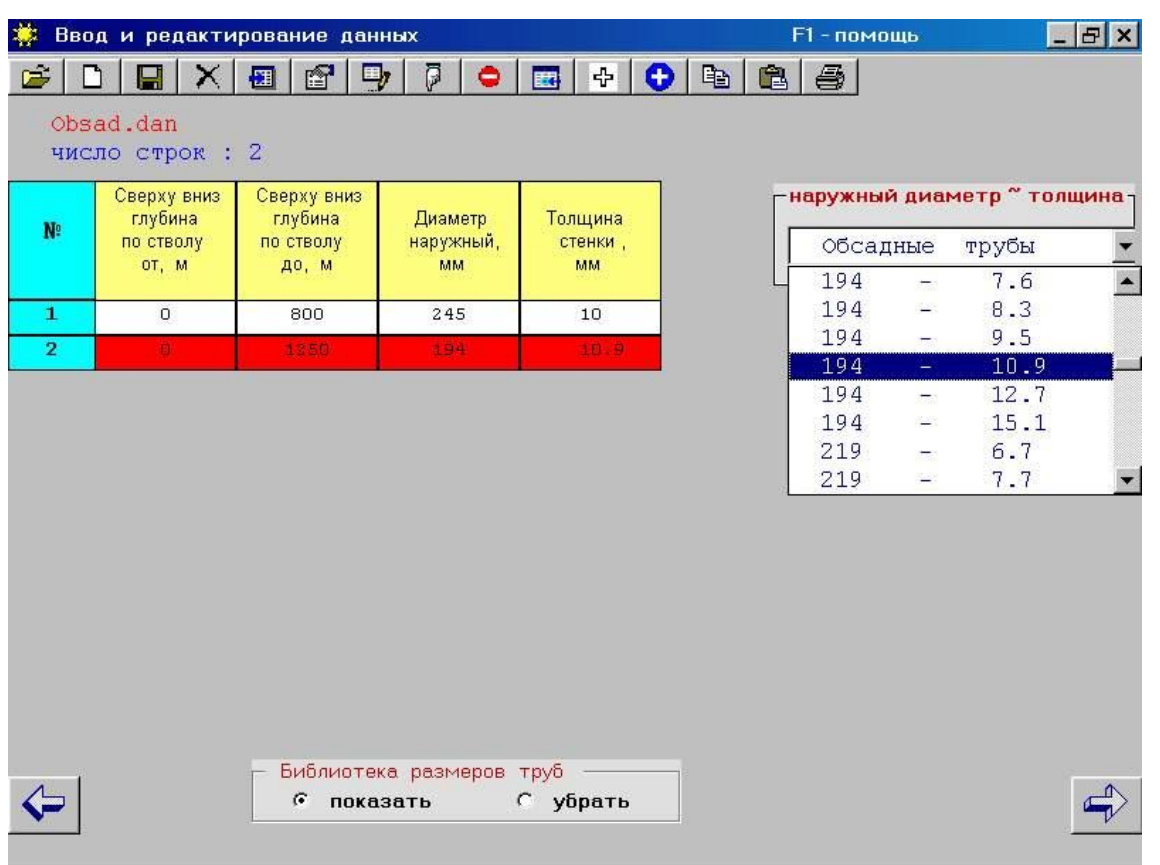

4. Отмена редактирования и возврат к окну **ИСХОДНЫЕ ДАННЫЕ** - кнопка слева-внизу:

а) щелчок, б) **ESC**.

5. Для сохранения и возврата к окну **ИСХОДНЫЕ ДАННЫЕ** - кнопка справавнизу:

а) щелчок, б) **ENTER**, если кнопка активирована.

6. В окне **Ввод и редактирование данных** можно просматривать и редактировать не только открываемый программой файл но также любые другие файлы, нажав пиктограмму **"открыть файл"** ПАНЕЛИ. Однако, для сохранения файла в нужной папке применяйте пиктограмму **"сохранить как..."** ПАНЕЛИ , а не кнопку в правом нижнем углу окна, которая будет заблокирована. Затем вернуться в окно **ИСХОДНЫЕ ДАННЫЕ .**

### **Окно Параметры бурового раствора**

В это окно программа переходит после нажатия панели **БУРОВОЙ РАСТВОР** в предыдущем окне **Исходные данные**.

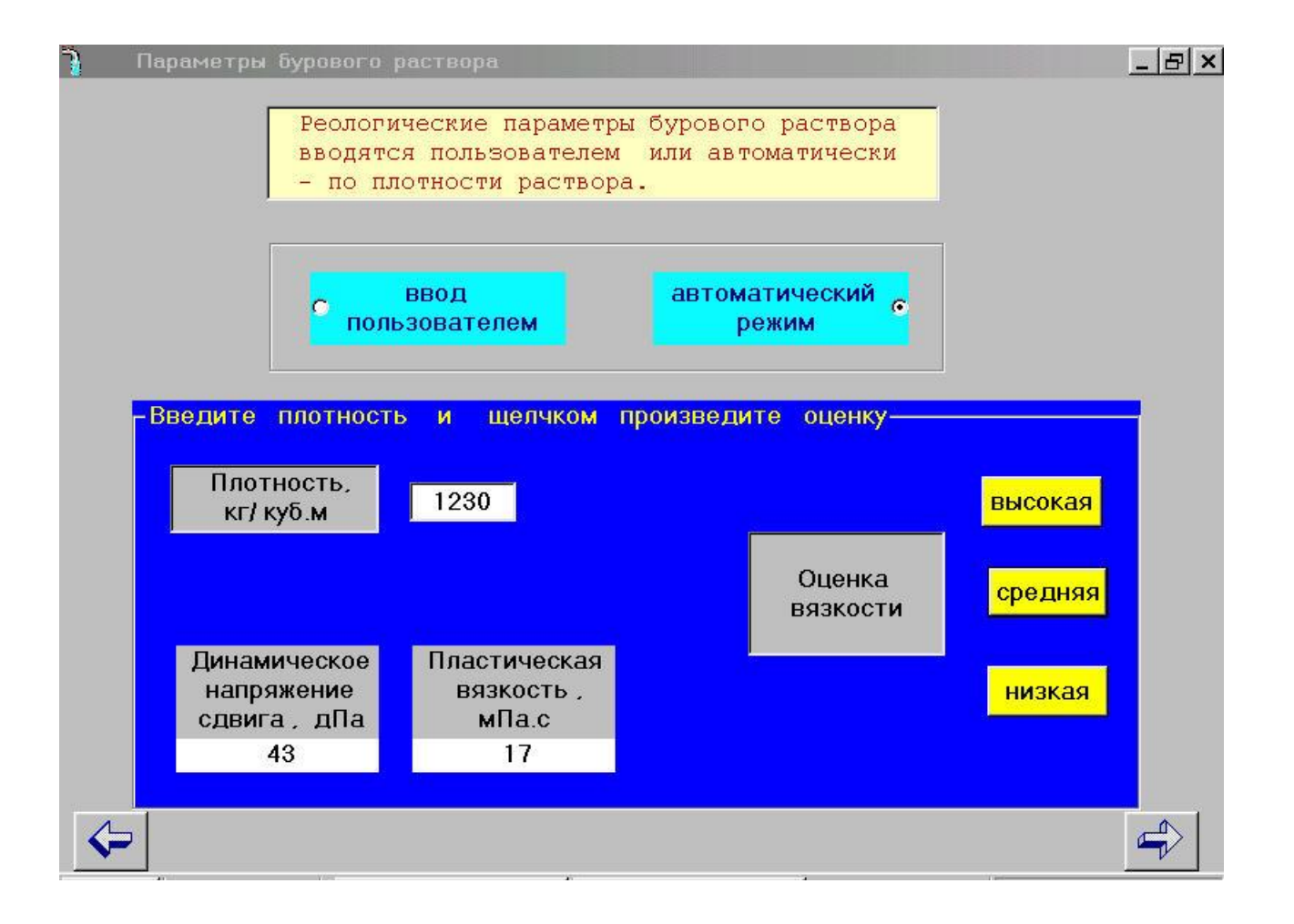

При автоматическом режиме ввода, сначала вводится плотность бурового раствора, затем, нажав одну из кнопок с соответствующей надписью: **низкая, средняя** или **высокая** производится оценка вязкости.

В том же порядке выбирается оценка для напряжения сдвига.

Подтверждение выбора и возврат в окно **ИСХОДНЫЕ ДАННЫЕ** - кнопка справа внизу:

а) щелчок; б) **ENTER**, если она активирована.

Отказ и возврат в окно **ИСХОДНЫЕ ДАННЫЕ** - кнопка слева внизу:

а) щелчок;б) **ESC.**Окно **Результаты расчета**

2. Меню **ГРАФИКИ** включает 2 пункта:

1) допустимые скорости СПО:

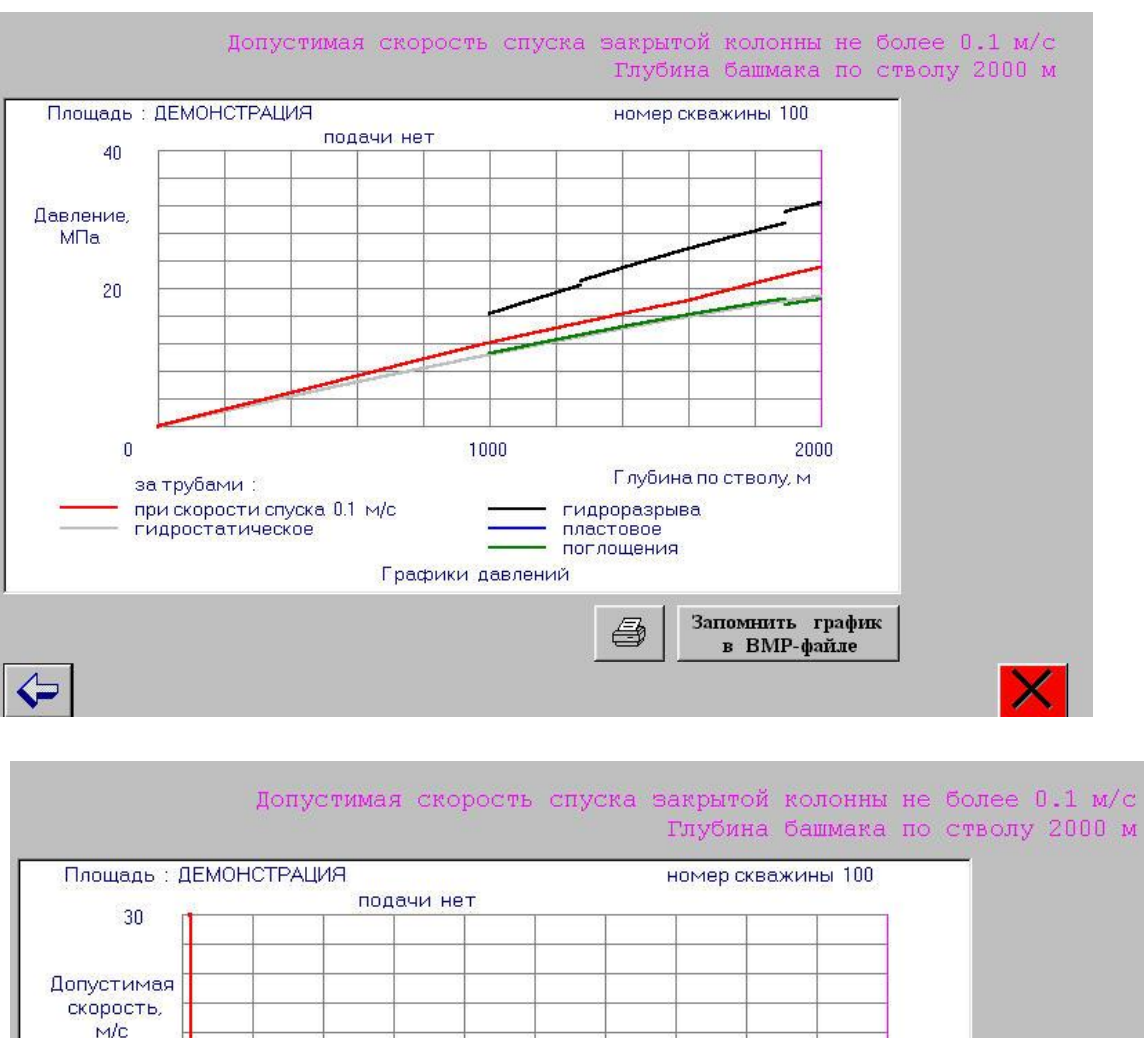

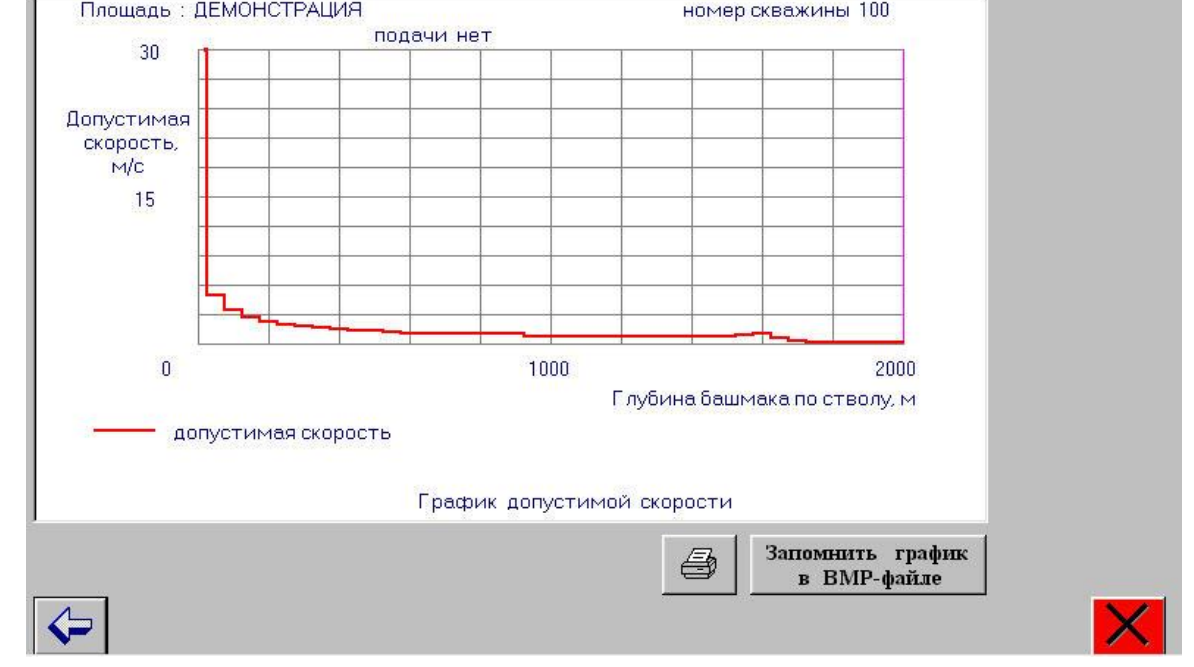

2) давления (гидростатическое, гидродинамическое, пластовое, поглощения, гидроразрыва пласта).

Просмотр графика в том виде, в каком он может быть отпечатан на принтере (кнопка **Печать**). График можно сохранить в точечном **BMP** - файле, щелкнув по

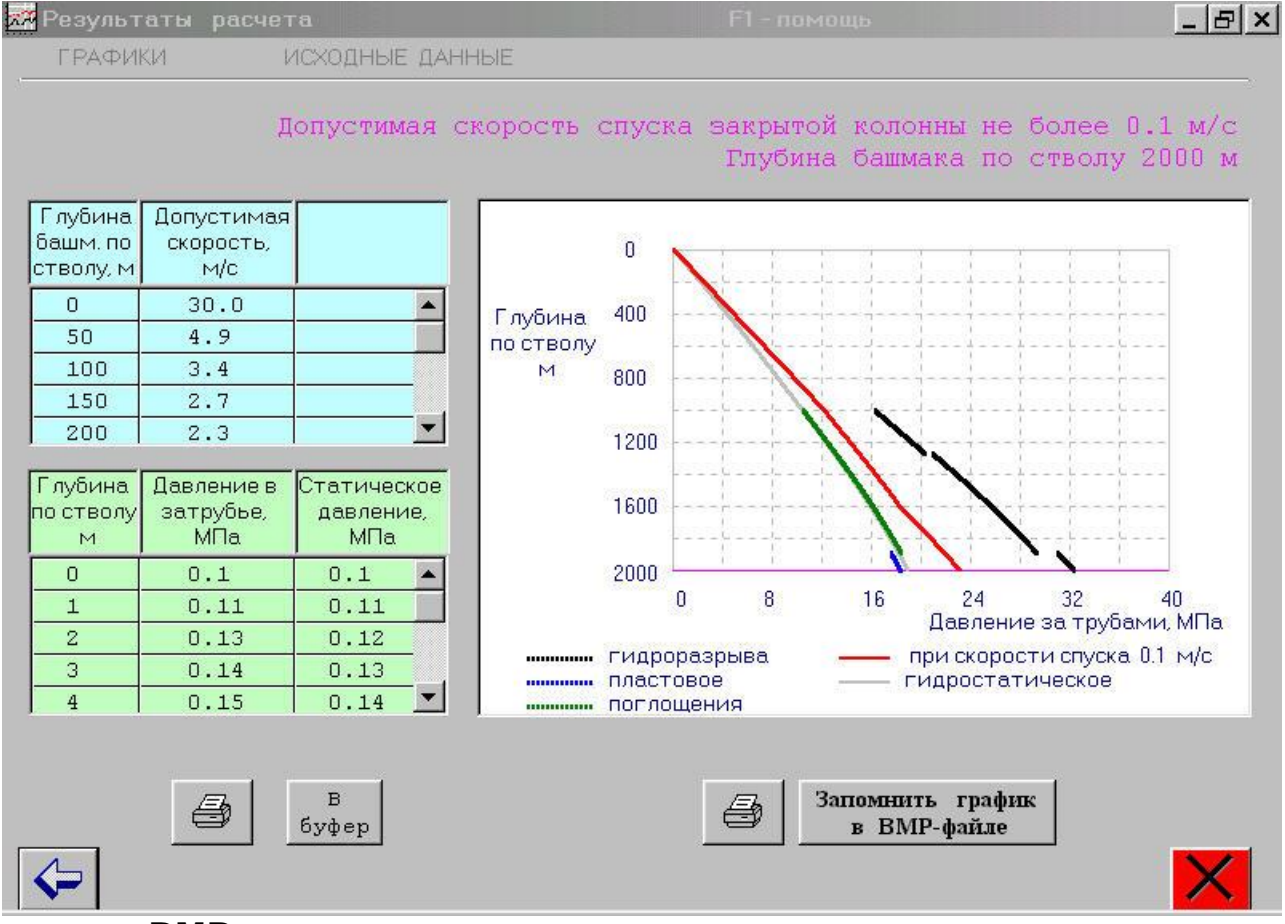

#### кнопке **BMP**.

Затем сохраненный в **BMP**- файле график можно распечатать из программы **MSPAINT** или **ПРОСМОТР РИСУНКОВ**, формат A4, альбомная ориентация.

### **4.** Меню **Исходные данные**

выводит таблицу прикладываемых к технической документации данных по расчету СПО:

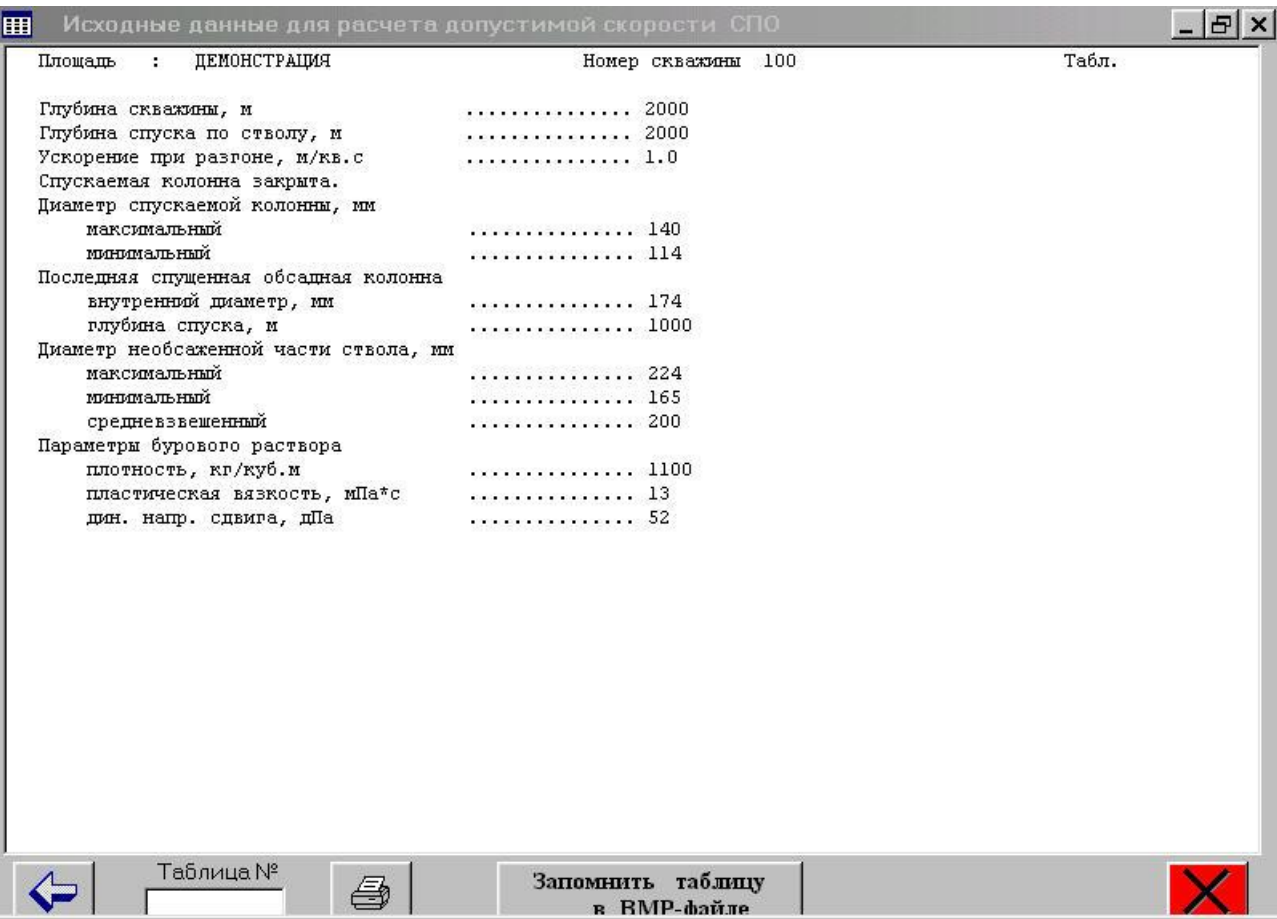

Назад к окну **ИСХОДНЫЕ ДАННЫЕ** - кнопка слева внизу:

- а) щелчок;
- б) **ESC.**

ВЫХОД из программы - красная кнопка справа внизу:

- а) щелчок;
- б) **ENTER**, если кнопка активирована.